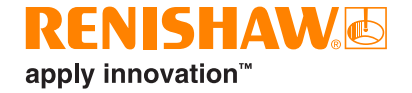

# CARTO Capture

# <span id="page-1-0"></span>**Правовая информация**

#### Безопасность

Перед использованием лазерной системы, обратитесь к инструкции по технике безопасности при работе с лазерами

#### Компания

Renishaw приложила значительные усилия для обеспечения правильности информации, содержащейся в данном документе на дату его публикации. Однако компания не предоставляет никаких гарантий или сообщений в отношения содержания настоящего документа. Компания Renishaw снимает с себя всякую ответственность за любые неточности в данном документе.

Компания Renishaw оставляет за собой право на внесение изменений в данное руководство и в описанное в нем изделие без каких-либо обязательств по уведомлению кого бы то ни было.

#### Торговые марки

**RENISHAW®** и его графическое изображение датчика являются зарегистрированными товарными знаками Renishaw plc. Названия продуктов Renishaw, обозначения и слоган «apply innovation» являются торговыми марками Renishaw plc или ее дочерних компаний.

Названия других брендов, продуктов или компаний являются товарными знаками соответствующих владельцев.

#### Гарантийные обязательства

Если вы и Renishaw не договорились и не подписали отдельное письменное соглашение, оборудование и / или программное обеспечение продаются в соответствии со стандартными Условиями и Положениями Renishaw, поставляемыми с таким оборудованием и / или программным обеспечением, или доступными по запросу в местном офисе Renishaw.

Компания Renishaw предоставляет гарантию на свое оборудование и программное обеспечение в течение ограниченного периода времени (как указано в Стандартных Условиях и Положениях) при условии, что они установлены и используются в точности так, как это определено в соответствующей документации Renishaw. Чтобы узнать полную информацию о предоставляемой гарантии Вам следует ознакомиться с этими Стандартными Условиями и Положениями.

Оборудование и / или программное обеспечение, приобретенное вами у стороннего поставщика, регулируется отдельными условиями, предоставляемыми с таким оборудованием и / или программным обеспечением. Для детализированной информации Вы должны проконсультироваться со своим сторонним поставщиком.

© 2018-2021 Renishaw plc. Все права защищены.

Настоящий документ не подлежит копированию или воспроизведению целиком или частично, переводу на другие носители или языки при помощи любых средств без предварительного письменного разрешения компании Renishaw

Публикация данного документа не освобождает от соблюдения патентных прав компании Renishaw plc.

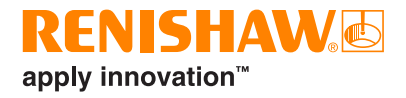

# **Содержание**

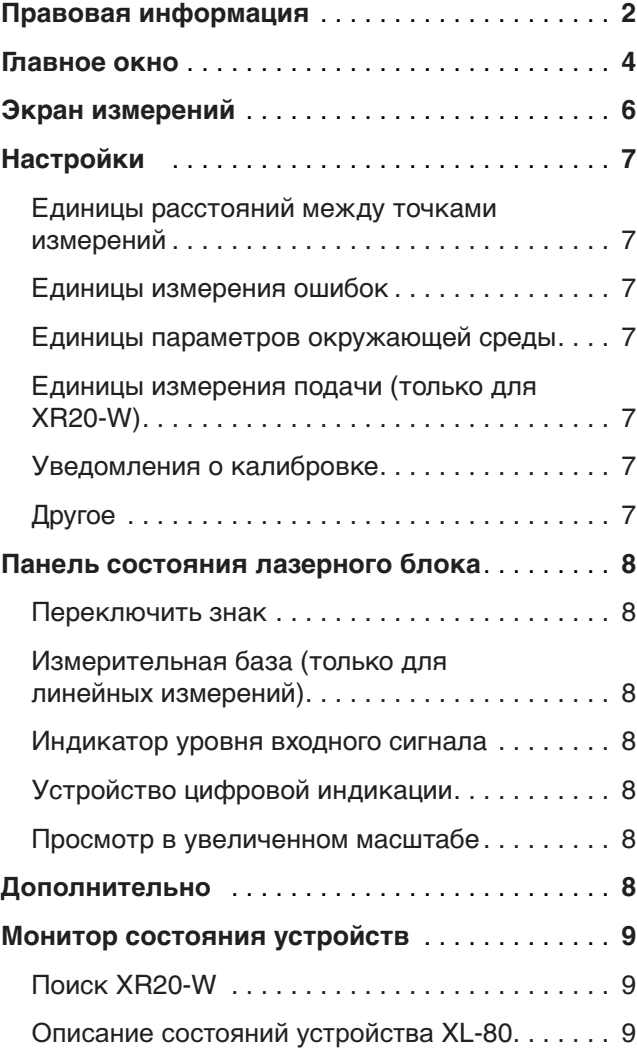

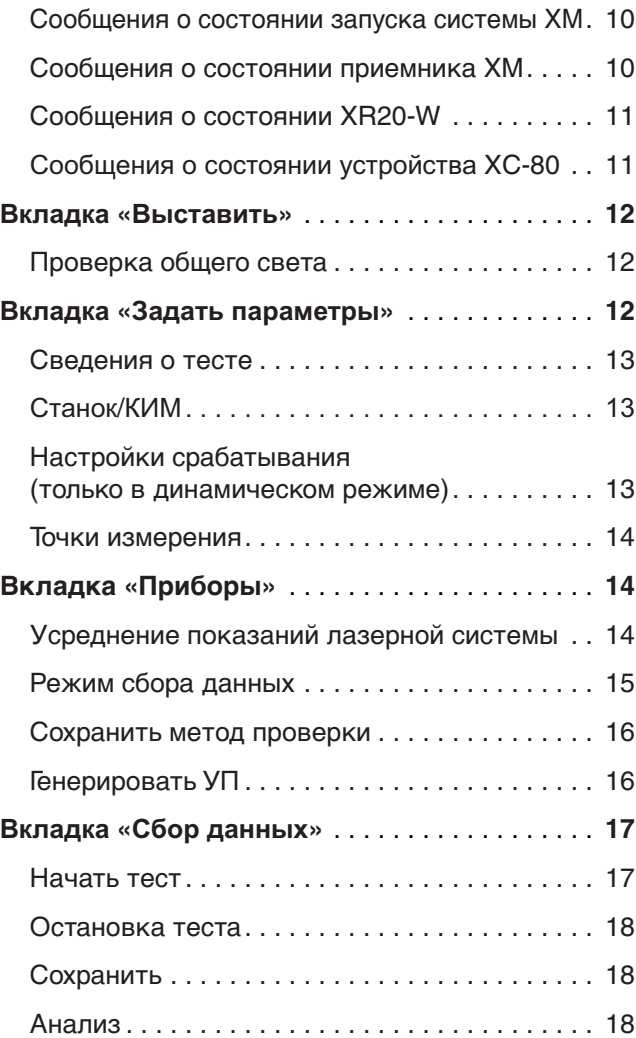

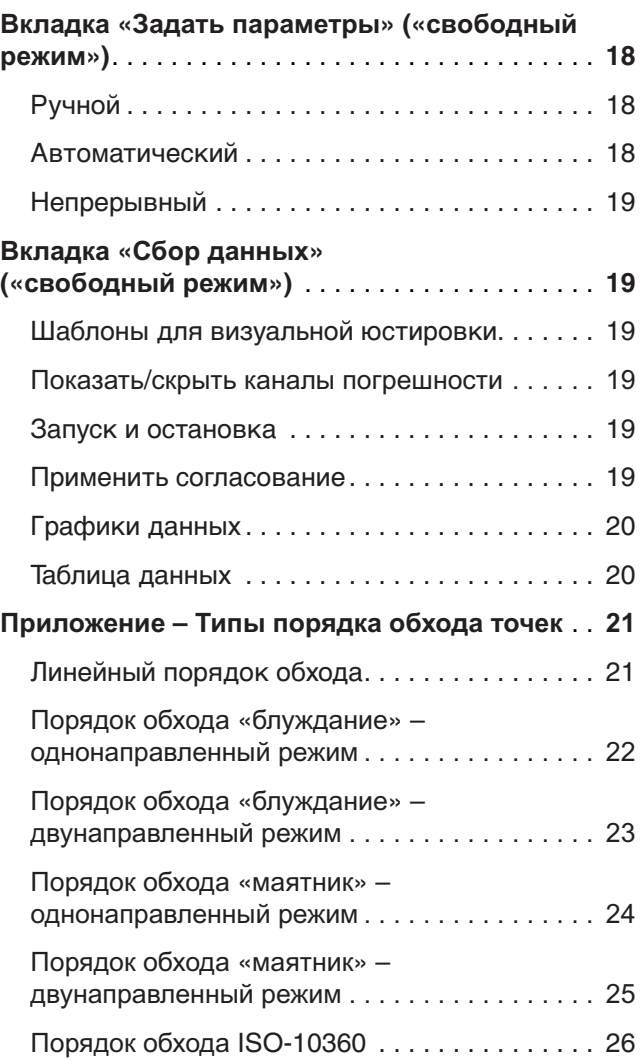

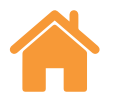

## <span id="page-3-0"></span>**Главное окно**

В главном окне пользователь может задать настройки нового теста или использовать уже существующий тест из базы данных. Для возврата в главное окно на любом этапе работы достаточно нажать значок «домик» в верхнем левом углу экрана.

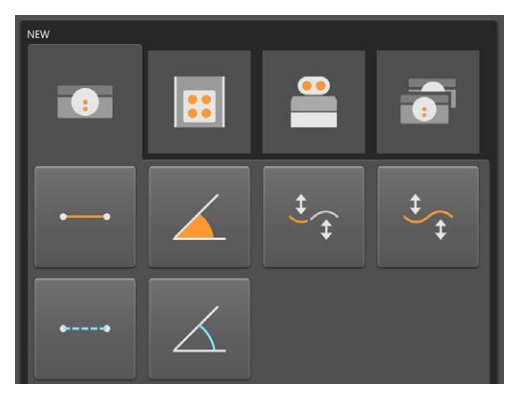

#### Новый тест

Чтобы начать работу с системой XL-80 в нужном режиме измерений, необходимо нажать значок «Линейный», «Угловой» или «Прямолинейность» (ближний или дальний диапазон) или «Динамический» (линейный или динамический режим). Для выбора ближнего или дальнего диапазона при проверке прямолинейности нужно открыть выпадающее меню, нажав стрелку справа от значка прямолинейности. Если значок прямолинейности нажат без вызова выпадающего меню, откроется режим проверки прямолинейности в ближнем диапазоне.

**Динамический режим** — позволяет системе XL-80 выполнять динамический сбор данных в линейном и угловом режиме при максимальной частоте 50 кГц. При этой частоте время измерительного цикла ограничивается 2 минутами.

Сбор данных происходит в двух режимах:

- в реальном времени;
- по триггерному сигналу.

Несмотря на то, что данные сохраняются в файловом формате, их можно проанализировать непосредственно в приложении Capture сразу же после завершения измерений или посмотреть с помощью приложения Explore.

Эти данные в настоящее время не сохраняются в базу данных.

Система XM-60 работает в трех режимах:

**Режим заданных точек** — при котором количество и положение точек для сбора данных задают до начала контроля. По завершении контроля результаты можно сохранить и открыть в Explore для анализа и подготовки отчета, соответствующего международным стандартам.

**Динамическое согласование данных** — до начала теста система определяет количество и положение точек измерения, а также количество динамических прямолинейных проходов для сбора данных. После завершения теста результаты можно сохранить и открыть в приложении Explore для дальнейшего анализа и составления отчета в соответствии с международными стандартами.

**Свободный режим** — при котором не нужно задавать количество и положение целевых точек до начала контроля. Этот режим хорошо подходит для неофициального контроля. Отклонения от прямолинейности по горизонтали и вертикали, а также углы относительно поперечной, вертикальной и продольной осей отсчитываются относительно линейного положения.

Для контроля поворотных осей с помощью XR20-W нажмите кнопку «Поворотные оси».

**Режим контроля поворотных осей** — Этот режим можно использовать с лазерным интерферометром XL-80 или XM-60. Процедура очень похожа на работу в режиме по точкам , описанном выше.

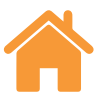

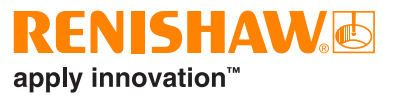

**Двойной режим** — программное обеспечение позволяет одновременно считывать показания двух лазерных измерительных систем XL-80. Наличие такой возможности особенно ценно при проверке крупногабаритных портальных станков: это позволяет в два раза сократить время измерений. Программа считывает данные, соответствующие одним и тем же точкам измерения вдоль двух осей. При этом оба измерительных блока должны работать в одном и том же режиме измерений. Автоматическая компенсация воздействия окружающей среды может осуществляться как с помощью одного модуля компенсации XC-80, измеряющего параметры окружающей среды вдоль обеих осей, так и с помощью двух модулей XC-80, каждый из которых выполняет измерения вдоль одной оси.

#### Открыть тест

Для просмотра параметров тестов, хранящихся в базе данных, следует нажать кнопку «Открыть тест». Для отображения нужного объема информации по сохраненному тесту следует установить или снять соответствующие флажки в столбце на панели в левой части экрана. Столбцы можно перемещать : для этого , удерживая нажатой левую кнопку мыши на заголовке столбца, нужно перетащить столбец в сторону . При выборе метода проверки и нажатии кнопки открытия теста начинается процедура задания параметров нового теста ; при этом все поля в таблице «открыть тест » заполняются автоматически.

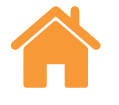

# <span id="page-5-0"></span>**Экран измерений**

На рисунке ниже показаны основные области интерфейса программы Capture.

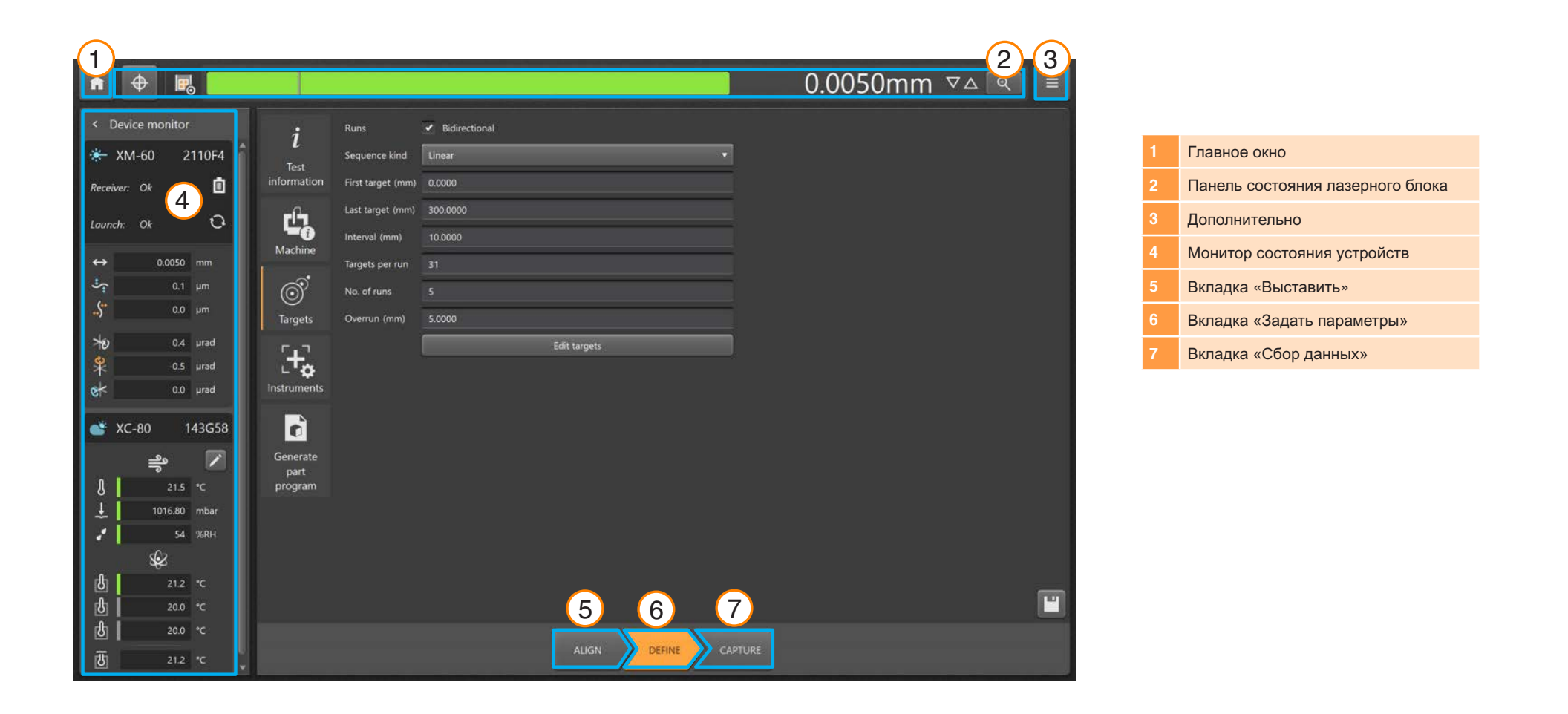

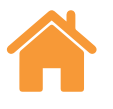

# <span id="page-6-0"></span>**Настройки**

В окне настроек задаются используемые единицы измерения и выводятся значения и параметры общего характера. При переключении между метрическими и британскими единицами все единицы измерения автоматически устанавливаются на выбранную систему измерений.

#### Единицы расстояний между точками измерений

**Линейные единицы** – в этом поле определяются единицы измерения, используемые для расстояния между соседними точками измерений.

#### Единицы измерения ошибок

**Линейные единицы** – единицы, используемые при выводе значений ошибок линейных измерений или отклонений от прямолинейности.

**Точность линейных единиц** – количество десятичных знаков, отображаемых в значениях ошибок линейных измерений или отклонений от прямолинейности.

**Угловые единицы** – единицы, используемые при выводе значений ошибок угловых измерений.

**Точность угловых единиц** – количество десятичных знаков, отображаемых в значениях ошибок в режиме угловых измерений.

**Стандарт обозначения ошибок** – указать, в формате какого стандарта, VDI 2617 или ISO 230-1, выбираются обозначения ошибок.

#### Единицы параметров окружающей среды

Выберите единицы измерения, в которых будут отображаться величины температуры и давления.

#### Единицы измерения подачи (только для XR20-W)

Выберите единицы измерения подачи по поворотным осям.

#### Уведомления о калибровке

По умолчанию в пакете CARTO выдается предупреждающее сообщение, когда приближается рекомендуемая дата повторной калибровки устройств XL-80, XM-60 и XC-80. Можно задать сроки выдачи этих сообщений (или вообще отключить их выдачу).

#### Другое

#### **Разрешить редактирование точек измерения в реальном времени**

– Этот режим сбора данных следует использовать для любой оси позиционирование которой выполняется вручную, или для оси, положение которой отображается в цифровом виде, но которую трудно установить в нужную точку измерения с достаточной точностью.

В этом режиме сбора данных в программном пакете сообщается, где находится следующая точка измерения, и после перемещения в окрестность этой точки становится возможным ввести действительную координату оси в соответствии с показаниями цифрового дисплея для оси. Затем в пакете выполняется считывание действительной координаты оси, и рассчитывается величина ошибки.

Этот режим сбора данных активен при установке флажка для опции «Разрешить редактирование точек измерения в реальном времени». Для ввода действительной координаты положения нужно выбрать левой кнопкой мыши координату точки измерения в таблице на вкладке «Сбор данных» и ввести значение.

**Звуковой сигнал при срабатывании** – Установить флажок, чтобы обеспечить подачу звукового сигнала при каждом захвате данных. Тип и громкость этого сигнала задаются в настройках компьютера.

**Фон** – выбор светлого или темного фона в пакете Capture.

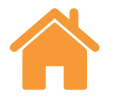

# <span id="page-7-0"></span>**Панель состояния лазерного блока**

На панели в верхней части экрана отображается состояние лазерного блока.

#### Переключить знак

Для переключения применяемого правила знаков с положительного на отрицательное следует нажать кнопку «Переключить знак». При работе с калибратором XM-60 и в некоторых режимах измерения системой XL-80 эта кнопка отключена. В этих случаях используется автоматическое определение знака.

#### Измерительная база (только для линейных измерений)

Функция «База» задает текущее положение оси в качестве базового положения (начала отсчета). Все измерения будут выполняться относительно этого базового положения. Чтобы минимизировать статическую ошибку, базирование системы необходимо выполнять тогда, когда отражающие оптические элементы располагаются рядом с лазерной головкой. Подробнее см. руководства пользователя для устройств XL-80 и XM-60.

#### Индикатор уровня входного сигнала

Индикатор уровня мощности входного сигнала отображает, насколько точно выполнена юстировка лазерной системы относительно отражающих оптических элементов и проверяемой оси.

Цвет индикатора соответствует уровню мощности сигнала:

**зеленый** – достаточная мощность;

**желтый** – малая мощность;

**красный** – луч перекрыт препятствием.

Для того чтобы лазерный интерферометр был постоянно готов к измерениям, уровень входного сигнала должен оставаться выше критического значения, соответствующего включению индикации «Луч перекрыт». Если индикатор имеет желтый цвет, точность измерений системой могут быть ниже

заявленных характеристик. Таким образом, перед запуском сбора данных необходимо стремиться максимально увеличить уровень сигнала. Следует стремиться к тому, чтобы достаточная мощность сигнала (зеленый цвет индикатора) поддерживалась на протяжении всего теста.

#### Устройство цифровой индикации

На устройстве цифровой индикации (УЦИ) отображаются показания лазерной системы в реальном времени. При запуске теста показания УЦИ обнуляются в положении первой точки измерения. В ходе выполнения теста на УЦИ выводится значение расстояния между первой точкой измерения и текущим положением. Чтобы увеличить или уменьшить количество выводимых десятичных знаков, нужно нажимать на стрелки вверх или вниз, расположенные справа от УЦИ.

#### Просмотр в увеличенном масштабе

В окне просмотра в увеличенном масштабе выводится увеличенное отображение вида мощности сигнала, а также УЦИ. Для вывода в режиме XL-80 мощности сигнала в числовом виде следует нажать клавишу F7.

# **Дополнительно**

При нажатии кнопки «Дополнительно» **Видется** список с четырьмя опциями:

- Настройки (эта опция доступна также в главном окне)
- Содержание справки
- Ссылка на веб-страницу ПО CARTO
- Данные о версии ПО CARTO

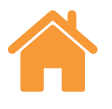

# <span id="page-8-0"></span>**Монитор состояния устройств**

Монитор состояния устройств отображает состояние подключенных устройств:

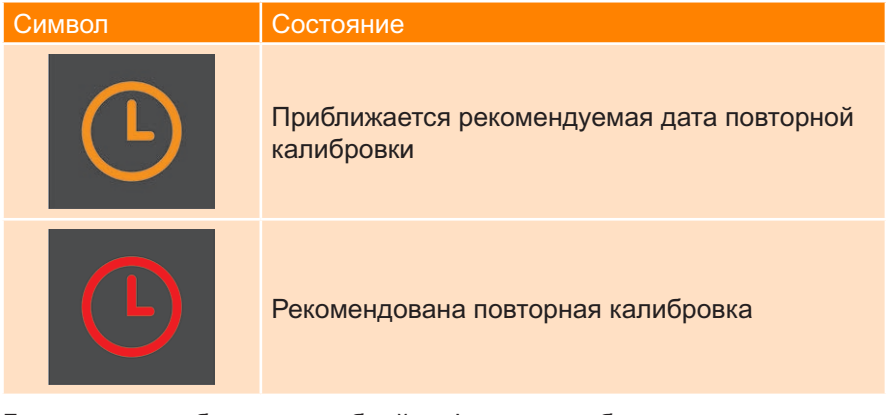

Для получения более подробной информации об уведомлении следует навести мышь на символ часов. Срок выдачи уведомлений можно изменить или отменить в настройках.

Под именем устройства выводится сообщение о состоянии лазерных систем в данный момент.

# Поиск XR20-W

Кнопка «Поиск» служит для поиска XR20-W и подключения к нему. Кнопка открывает диалоговое окно «Поиск XR20-W» и автоматически запускает поиск устройства. Если устройство не получилось найти с первого раза, нажмите кнопку поиска снова. Выберите серийный номер устройства, которое нужно использовать, и нажмите на кнопку ОК. Как только соединение будет установлено, индикаторы на устройстве XR20-W начнут непрерывно светиться синим цветом.

Если у вас возникли сложности с подключением, обратитесь к разделу «Диагностика и поиск неисправностей» в руководстве пользователя XR20-W.

В списке ниже дается объясне ние смысла каждого сообщения о состоянии.

# Описание состояний устройства XL-80

**Прогрев** – В данный момент лазер находится на стадии предварительного прогрева и еще не готов к работе.

**OK** – Лазерное устройство подключено и готово к работе.

**Слабый сигнал лазера** – Низкая мощность лазерного сигнала, получаемого системой XL-80, поэтому точность измерений в системе может быть ниже заявленных характеристик.

**Потеря сигнала лазера** – Слишком низкая мощность лазерного сигнала, получаемого системой XL-80, поэтому работа системы невозможна. Если при выдаче этого сообщения шло выполнение теста, то тест необходимо перезапустить.

**Нестабильный сигнал** – Имеют место нарушения стабильности лазерного сигнала, получаемого системой XL-80. Причиной таких нарушений могут быть нежелательные отраженные сигналы (блики), возвращаемые в систему XL-80. При выдаче этой ошибки точность измерений в системе может быть ниже заявленных характеристик.

**Потеря данных** – Компьютер, на котором выполняется ПО Capture, занят, поэтому происходит потеря данных, получаемых от системы XL-80. Причиной может быть выполнение на компьютере другого приложения, использующего большой объем ресурсов.

**Превышение скорости** – Скорость перемещения на станке/КИМ слишком велика, и точность измерений в системе может быть ниже заявленных характеристик. Если при выдаче этого сообщения шло выполнение теста, то тест необходимо перезапустить.

**Насыщение** – Слишком высокая мощность лазерного сигнала, получаемого системой XL-80, поэтому точность измерений в системе может быть ниже заявленных характеристик. Причиной может быть то обстоятельство, что оптические элементы располагаются слишком близко к лазерной головке в то время, когда система XL-80 находится в режиме усиления сигнала.

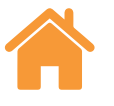

<span id="page-9-0"></span>**Переполнение** – Превышен объем данных, который может быть сохранен в XL-80. Это может быть связано с тем, что в компьютере выполняются в данный момент другие процессы.

**Ошибка связи** – Сбой связи между системой XL-80 и компьютером. Возможно, существует какой-то сбой, связанный с USB-кабелем.

#### Сообщения о состоянии запуска системы ХМ

**Идет калибровка** – Идет выполнение калибровки по крену.

**Неверная контрольная сумма** – Повреждены данные конфигурации блока запуска. Если после перезагрузки системы это сообщение не исчезает, необходимо обратиться в свое региональное представительство компании Renishaw.

**Прерывание луча** – Нарушено корректное взаимное расположение блока запуска и приемника лазерного излучения, или существует препятствие, нарушающее линию прямой видимости между блоком запуска и приемником. Если при выдаче этого сообщения шло выполнение теста, то произойдет сбой теста и его нужно будет перезапустить. Это сообщение об ошибки исчезнет автоматически, если в данный момент не происходило выполнения теста.

**Переполнение буфера** – Превышен объем данных, который может быть сохранен в системе ХМ. Это может быть связано с тем, что в компьютере выполняются в данный момент другие процессы. Следует закрыть все приложения и перезапустить ПО CARTO.

**Срабатывание диода** – Обнаружена проблема, связанная с сигналом лазера. Если после перезагрузки системы это сообщение не исчезает, необходимо обратиться в региональное представительство компании Renishaw.

**Сбой лазера** – Обнаружена проблема, связанная с сигналом лазера. Если после перезагрузки системы это сообщение не исчезает, необходимо обратиться в е региональное представительство компании Renishaw.

**Превышение скорости** – Скорость перемещения на станке/КИМ слишком велика, и точность измерений в системе может быть ниже заявленных характеристик. Если при выдаче этого сообщения шло выполнение теста, то произойдет сбой теста и его нужно будет перезапустить. Это сообщение об ошибки исчезнет автоматически, если в данный момент не происходило выполнения теста.

**Прогрев** – В данный момент лазер находится на стадии предварительного прогрева и еще не готов к работе.

**Нестабильный сигнал** – Имеют место нарушения стабильности регистрируемого лазерного сигнала. Причиной таких нарушений могут быть нежелательные отраженные сигналы, возвращаемые в блок излучателя. При выдаче этой ошибки точность измерений в системе может быть ниже заявленных характеристик.

#### Сообщения о состоянии приемника XM

**Окр. среда - высокие значения** – Приемник зарегистрировал слишком высокий уровень внешнего освещения (общего света). Это может приводить к нарушению точности измерений крена.

**Неверная контрольная сумма** – Повреждены данные конфигурации блока приемника. Если после перезагрузки системы это сообщение не исчезает, необходимо обратиться в свое региональное представительство компании Renishaw.

**Батарея разряжена** – батарея приемника почти полностью разряжена, и ее необходимо зарядить.

**Очень слабый сигнал** – Сигнал лазера, зарегистрированный датчиком крена, стал слишком слабым, чтобы выполнять измерения. Причина может быть связана с уровнем внешнего освещения, создаваемого в окружающей среде. Следует снизить интенсивность источников внешнего освещения, находящихся поблизости от калибратора XM-60. Сброс этой ошибки может быть сделан путем перезапуска калибратора XM-60.

**Слабый сигнал лазера** – Низкая мощность полученного лазерного сигнала, поэтому точность измерений в системе может быть ниже заявленных характеристик. Эту ошибку можно устранить, произведя юстировку системы.

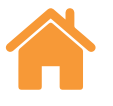

<span id="page-10-0"></span>**Переполнение буфера** – Превышен объем информации, который может быть сохранен в приемнике ХМ. Это может быть связано с тем, что в компьютере выполняются в данный момент другие процессы. Следует закрыть все приложения и перезапустить ПО CARTO.

**Потеря сигнала лазера** – Препятствие на пути луча, используемого для измерения крена.

**Недоступен** – Потеряна связь с приемником. Наиболее вероятные причины: приемник выключен, или батарея разряжена.

**Крен вне диапазона** – Слишком большая разность по углу крена между излучателем и приемником. Необходимо выполнить повторную юстировку системы.

**Прямолинейность вне диапазона** – Слишком большая разность по прямолинейности (по вертикали и/или горизонтали). Необходимо выполнить повторную юстировку системы.

#### Сообщения о состоянии XR20-W

**Питание отключено:** устройство перешло в режим энергосбережения. Для выхода из этого режима нажмите кнопку «Цифровая индикация» (DRO).

**Ошибка сервопривода/датчика**: возникла ошибка сигнала обратной связи сервопривода, в результате которой устройство потеряло исходное положение. Вероятной причиной является чрезмерная вибрация или помехи во время проверки. Выставьте устройство в исходное положение и начните проверку заново.

**Переполнение буфера**: превышен объем данных, который может быть сохранен в XR20-W. Это может быть связано с тем, что в компьютере выполняются в данный момент другие процессы. Закройте все приложения и перезапустите CARTO.

**Отказ датчика**: в системе датчиков XR20-W обнаружена проблема. Обратитесь в местное представительство Renishaw.

**Устройство не выставлено в исходное положение**: соединение установлено, но XR20-W не было выставлено в исходное положение.

**Низкий уровень заряда аккумулятора**: аккумулятор устройства почти полностью разряжен и требует зарядки.

**Ok**: устройство выставлено в исходное положение и готово к измерениям.

**Устройство XR20 отключено**: потеряна связь с XR20-W. Наиболее вероятные причины: устройство выключено, или аккумулятор разряжен.

#### Сообщения о состоянии устройства XC-80

В случае подключения к компьютеру устройства XC-80 значок XC-80 становится синим и выводится серийный номер.

#### Символ Описание

Под символом воздуха отображаются температура, давление и относительная влажность воздуха (отношение абсолютной влажности при данной температуре к влагоемкости при той же температуре).

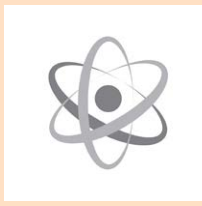

Под символом атома отображаются данные по температуре материала, регистрируемой датчиками температуры материала 1, 2 и 3 (если они подключены). На основе показаний датчиков температуры материала выводится среднее значение показаний всех подключенных датчиков. В случае выбора опции «Постоянная температура материала» вместо среднего значения температуры материала выводится используемое значение постоянной температуры материала.

**Строка состояния датчика** – Слева от показаний каждого датчика отображается индикатор, цвета которого соответствуют следующим состояниям:

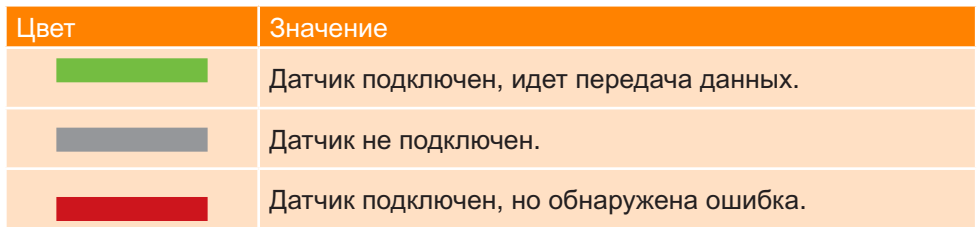

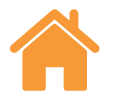

# <span id="page-11-0"></span>**Вкладка «Выставить»**

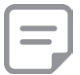

**Примечание:** Для всех режимов работы системы XM-60 используется одинаковая вкладка «Юстировка»..

Вкладки в нижней части экрана позволяют переходить к разным этапам процедуры измерений (начиная слева). Для XM-60 или XR20-W отображаются вкладки «Выставить», «Задать» и «Сбор данных». В случае системы XL-80 отображаются только вкладки «Задать параметры» и «Сбор данных».

В случае калибратора XM-60 первой вкладкой является вкладка «Выставить». В этой вкладке доступна мишень для выставления лазерных лучей относительно приемника, а также указатель, используемый для правильного выставления блока запуска и приемника в отношении крена.

Если при попытке покинуть вкладку «Выставить» существует рассогласование по углу рысканья или тангажа приемника, то появляется дополнительная секция окна с опциями «Дополнительные средства выставления». Эти опции можно проигнорировать, покинув эту вкладку.

При работе с XR20-W на вкладке «Выставить» отображается ряд кнопок управления пошаговой подачей, которые помогают пользователю выставлять источник лазерного излучения и добиваться хорошего качества сигнала.

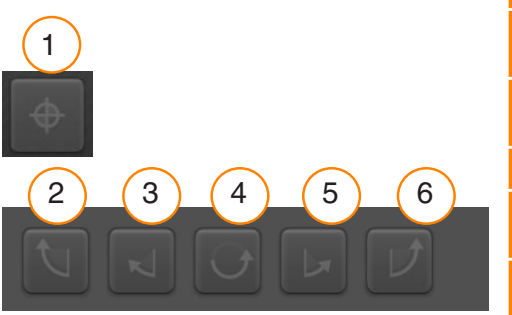

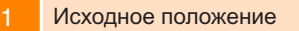

- 2 Поворот на 0,5° по часовой стрелке
- 3 Поворот на 0,1° по часовой стрелке
- 4 Поворот на 180°
- 5 Поворот на 0,1° против часовой стрелки
- 6 Поворот на 0,5° против часовой стрелки

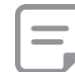

**Примечание:** Если нажать и удерживать кнопку 2 или 6 в течение некоторого времени, система будет переходить в следующие режимы движения: пошаговые движения, медленный поворот, быстрый поворот.

#### Проверка общего света

В режиме работы с калибратором XM-60 во вкладке «Выставить» внизу слева доступна опция «Проверка общего света». Внешнее освещение (общий свет) может влиять на точность измерений крена. Для проверки уровня внешнего освещения следует нажать кнопку с символом воспроизведения, а затем переместить проверяемую ось в пределах диапазона ее перемещения. После этого нажать кнопку останова. Наличие флажка указывает на то, что зарегистрированное внешнее освещение находится на нормальном (допустимом) уровне. Желтый треугольник указывает на то, что уровень зарегистрированного внешнего освещения высок и может отрицательно сказаться на измерениях углов крена калибратором XM-60. Подробнее см. раздел о мерах предосторожности при выполнении тестов в руководстве пользователя для XM-60.

После завершения выставления системы следует выбрать вкладку «Задать параметры», чтобы перейти к следующему этапу процедуры измерений.

# **Вкладка «Задать параметры»**

Во вкладке «Задать параметры» задаются параметры теста. Если были загружены параметры уже существующего метода проверки, который не требует редактирования, то этот этап можно пропустить.

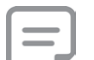

**Примечание:** Если метод проверки не является оптимальным, на вкладке «Задать» может отображаться предупреждающий символ. Если навести на него курсор, то появится сообщение с указанием параметра, который система предлагает изменить.

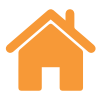

#### <span id="page-12-0"></span>Сведения о тесте

**Название теста** – Ввести в этом поле название, которое будет использоваться при ссылке на данный тест.

**Оператор станка/КИМ (необязательно)** – Ввести имя оператора, выполняющего тест.

**Примечания (необязательно)** – Ввести информацию, которая может быть полезна при ссылке на данный тест.

# Станок/КИМ

**Название (необязательно)** – Ввести название проверяемого станка/КИМ.

**Серийный номер (необязательно)** –Если требуется, ввести серийный номер проверяемого станка/КИМ.

**К-т расширения** – Ввести коэффициент термического расширения проверяемого станка/КИМ. Этот коэффициент используется для компенсации расширения при измерениях, когда датчик температуры материала подключен в режиме вывода показаний при нормальных условиях (NTP) (T=20 °C, P=1 атм).

**Постоянная температура материала** – Установить этот флажок, если нужно вручную ввести постоянное значение, которое будет использоваться как значение температуры материала. Если установлен это флажок, то показания всех подключенных датчиков температуры материала игнорируются.

**К-во десят. знаков для точек измерения** – Ввести количество десятичных знаков, которые будут использоваться в координатах точек измерения. Количество десятичных знаков для точек измерения не может быть больше количества десятичных знаков, обеспечиваемого на проверяемом станке/ КИМ.

**Геометрическая ось** – выберите проверяемую ось в соответствии со схемой проверки. В режиме работы с XM-60 доступна также опция «Автоматическое определение», выбор которой означает, что перемещаемая ось определяется во время процедуры автоматического определения знака.

**Ось** – чтобы изменить названия осей, выберите параметр станка «Геометрическая ось» и вручную введите «имя оси». Полученные данные будут отображаться в приложении Explore с названием оси, заданным во время выполнения теста.

**Ошибка** – Здесь указывается тип измеряемой ошибки в случае работы с системой XL-80 при задании параметров тестов с угловыми измерениями или измерениями отклонения от прямолинейности. Этот тип определяется ориентацией оптических элементов на станке/КИМ.

### Настройки срабатывания (только в динамическом режиме)

**Предтриггерный период** – период времени до точки срабатывания.

**Посттриггерный период** – период времени после точки срабатывания.

#### **Источник триггерного сигнала**

- **• Ручной** запуск сбора данных нажатием клавиши F9, средней кнопки мыши или пусковой кнопки в программном обеспечении.
- **• TPin** запуск сбора по сигналу внешнего устройства.
- **• Значение:**
	- **• Передний фронт** запуск при пересечении сигналом лазерной системы порога срабатывания в положительном направлении.
	- **• Задний фронт** запуск при пересечении сигналом лазерной системы порога срабатывания в отрицательном направлении.
	- **• Больше чем** запуск в каждом случае, когда показание лазерной системы выше порогового значения срабатывания.
	- **• Меньше чем** запуск в каждом случае, когда показание лазерной системы ниже порогового значения срабатывания.
- **• Уровень срабатывания** критерии для выбора различных вариантов значения.

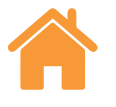

#### <span id="page-13-0"></span>Точки измерения

**Проходы** – При задании порядка обхода точек необходимо указывать направление, с которого должен выполняться подход к каждой точке. Проходы могут быть следующих типов:

- **• однонаправленный** подход к каждой точке измерения всегда выполняется с одной стороны;
- **• двунаправленный** подход к каждой точке измерения выполняется с двух сторон.

**Тип порядка обхода точек** – Выбрать тип порядка обхода точек, согласно которому будет происходить перемещение станка/КИМ между точками измерения для сбора данных. См. Приложение, где дается описание траекторий перемещения для доступных типов порядка обхода точек.

**Первая точка** – Ввести для контролируемой оси координаты первой точки, в которой будет выполнен сбор данных.

**Последняя точка** – Ввести для контролируемой оси координаты последней точки, в которой будет выполнен сбор данных.

**Интервал** – Ввести для контролируемой оси расстояние между каждой точкой измерения, в которой выполняется сбор данных, и следующей в серии точкой. Если задано значение интервала, то нет необходимости вводить количество точек измерения на проход.

**Количество точек измерения на проход** – Ввести количество точек измерения на каждый проход (включая первую и последнюю точки). Если задано количество точек измерения на проход, нет необходимости вводить значение интервала.

**К-во проходов** – Задание того, сколько раз повторяется данный порядок обхода точек.

**Расстояние перебега** – Задание дистанции перебега для смены направления на концах диапазона перемещения вдоль оси. В случае однонаправленных проходов расстояние перебега представляет собой расстояние, на которое станок/КИМ отходит от первой точки измерения перед возвращением к следующему проходу (см. Рис. 1 Приложения). В случае двунаправленных проходов расстояние перебега представляет собой расстояние перед первой точки измерения и расстояние далее последней точки измерения, на которое станок/КИМ перемещается перед возвращением к следующему проходу (см. Рис. 2 Приложения).

**Редактировать точки измерения** – В окне «Редактировать точки измерения» можно проверить порядок обхода точек, заданных ранее. Для того чтобы отредактировать данные точки измерения, нужно выбрать ее и ввести нужное положение этой точки (расстояние между выбранной точкой измерения и первой точкой измерения). Также предусмотрена функция случайного выбора, которая смещает каждую точку измерения на случайно выбранную величину относительно номинального положения точки. Эта величина составляет менее 10 % от заданного интервала.

**Только в режиме динамического согласования данных:**

**Скорость статической подачи** – ввод скорости движения станка при перемещении между статическими точками измерения.

**Количество динамических проходов** – определение количества повторов последовательности динамического сбора данных.

**Скорость динамической подачи** – ввод скорости движения станка при перемещении между динамическими точками измерения.

# **Вкладка «Приборы»**

#### Усреднение показаний лазерной системы

**Усреднение** - Эта опция используется для снижения влияния флуктуаций внешних факторов, например, вибрации, неустойчивости станка/КИМ и турбулентности воздуха. Пользователь может выбрать одну из трех опций: «Отсутствует» (усреднение не выполняется), «Короткий» (усреднение по короткому периоду) и «Длительный» (усреднение по длительному периоду). Для большинства задач рекомендуется выбирать опцию усреднения по короткому периоду («Короткий»).

**Отсутствует** – Усреднение не выполняется.

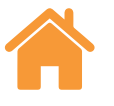

<span id="page-14-0"></span>**Короткий** – В этом режиме программа усредняет показания лазерной измерительной системы, последовательно считанные в течение 462,5 мс, и выводит результат усреднения на дисплей. Выводимое на экран значение вычисляется по схеме усреднения с узкополосным фильтром.

**Длительный** – В этом режиме программа усредняет показания лазерной измерительной системы, последовательно считанные в течение 3,7 секунды, и выводит результат усреднения на дисплей. Выводимое на экран значение вычисляется по схеме усреднения с узкополосным фильтром.

#### Режим сбора данных

Существуют четыре режима сбора данных: по положению, ручной, Tpin и по времени.

**Запуск по позиции** – В этом режиме происходит автоматическое считывание данных путем сравнения показания лазерного интерферометра с координатой заданной точки измерения. Регистрация показания происходит в тот момент, когда станок/КИМ в течение заданного промежутка времени остается в пределах, определяемых параметрами «Допуск», «Время стабильности» и «Диапазон стабильности».

- **• Допуск** Расстояние в любую сторону от точки измерения (плюс или минус), в пределах которого сбор данных считается приемлемым. Если расстояние между координатой измеренного положения станка/КИМ и точки измерения превышает значение, указанное для параметра «Допуск», то показание находится вне допуска и сбор данных не выполняется.
- **• Время стабильности** Временной интервал, в течение которого станок/ КИМ должен оставаться в пределах диапазона стабильности (см. определение ниже), чтобы выполнить измерение. Если координата измеренного положения подвижной части станка/КИМ выходит за пределы заданного диапазона стабильности в течение времени стабильности, то сбор данных не выполняется.
- **• Диапазон стабильности** Значение максимального разброса значений показаний станка/КИМ, которое должно соблюдаться для того, чтобы считать положение станка/КИМ стабильным для получения данных изме-

рения. Если координата измеренного положения станка/КИМ колеблется с выходом за пределы диапазона стабильности, то это означает, что условие заданного диапазона стабильности не соблюдено, и сбор данных не выполняется.

**Ручной сбор данных** – Сбор данных выполняется при нажатии на клавиатуре клавиши F9 или при использовании колесика прокрутки мыши.

**Дистанционный запуск** (**TPin)** (**только XL-80) –** Сбор данных выполняется при получении сигнала запуска через разъем дополнительных входов/ выходов. Сигнал запуска может подаваться различными способами:

- непосредственно от системы ЧПУ
- с использованием датчика касания
- от реле или переключателя

Более подробная информация о дистанционной синхронизации по триггерным сигналам TPin приведена в руководстве по лазерной системе XL.

**Запуск по времени (только XL-80) –** Сбор данных выполняется каждый раз по истечении выбранного периода времени.

#### **Определение величины подачи (только для XR20-W)**

Существуют три способа определения величины подачи: автоматический, ручной и отслеживание положения.

- **• Автоматический:** станок осуществляет перебег, и XR20-W автоматически вычисляет и применяет величину подачи.
- **• Ручной:** если выбрана эта опция, то величину подачи, соответствующую управляющей программе, вводят вручную. Функция отслеживания положения контролирует уровень сигнала лазера и управляет оптикой таким образом, чтобы оптимизировать сигнал.
- **• Отслеживание положения:** эта опция позволяет пользователю осуществлять сбор данных в таких случаях, как перемещение по контролируемой оси в ручном режиме с непостоянной подачей.

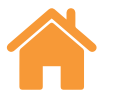

<span id="page-15-0"></span>**Выдержка перед блокировкой (только для XR20-W):** у некоторых станков имеется механический тормоз на приводе поворотной оси для блокировки вращения между перемещениями. Срабатывание тормоза часто может вызывать небольшие, но значимые перемещения по оси. Если это произойдет в момент захвата точки измерения устройством XR20-W, то перемещение по оси приведет к сбою сбора данных.

Во избежание этого задают величину выдержки (в секундах), которая представляет собой задержку начала сбора данных в каждой точке. Выдержка даст станку время включить блокировку и стабилизироваться до того, как программное обеспечение начнет сбор данных.

#### **Пользовательский оптический коэффициент (только для угловых измерений)**

Угловой коэффициент определяется расстоянием между парой отражателей внутри углового отражателя. Если вы используете калиброванную угловую оптику, выберите опцию «Пользовательский оптический коэффициент» и введите параметр «измеренный угловой коэффициент» из сертификата калибровки.

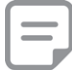

**Примечание**: Эта опция применима только к калиброванной угловой оптике Renishaw.

#### Сохранить метод проверки

При при сохранении данных проверки, выполненной устройствами XL-80, XM-60 или XR20-W, в базу данных автоматически записывается и метод проверки.

Для создания метода проверки без выполнения самой проверки используйте значок «Сохранить метод проверки» в нижнем правом углу экрана вкладки «Задать».

# Генерировать УП

# **ВНИМАНИЕ!**

Данное программное обеспечение может генерировать управляющие программы (УП) для систем ЧПУ, выполнение которых может привести к столкновению или неисправности. Перед использованием сгенерированные УП они в обязательном порядке должны быть проверены опытными программистами, работающими на станках/КИМ. Все программы должны быть проверены перед их выполнением; при первом прогоне программы она должна выполняться при малой скорости подачи. В связи с этим предполагается, что пользователь хорошо знает принципы работы станка и его системы ЧПУ, а также расположение всех аварийных выключателей. Если на станке/КИМ необходимо выполнять операции при снятых или отключенных защитных ограждениях или любых других предохранительных устройствах, оператор является ответственным за обеспечение альтернативных мер безопасности, предпринимаемых в соответствии с инструкциями по эксплуатации производителя или существующими правилами техники безопасности. Меры по обеспечению безопасности должны быть адекватны оценке степени риска для пользователя.

В этом пункте задаются параметры, которые будут использоваться при генерации УП.

**Имя программы** – Ввести имя для генерируемой УП.

**Скорость подачи** – Ввести скорость движения станка/КИМ при перемещении между точками измерения. Единицы измерения расстояния определяются настройками, заданными в конфигурации. Если заданы метрические единицы, то расстояние указывается в мм. Если заданы британские единицы, то расстояние указывается в дюймах. Варианты единиц измерения для XR20-W: °/мин, °/с, об/мин.

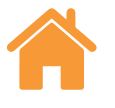

<span id="page-16-0"></span>**Время останова** – Ввести значение времени, в течение которого система ЧПУ обеспечивает неподвижность станка/КИМ в каждой точке измерения. Это значение автоматически генерируется с учетом заданных величин для усреднения и времени стабильности при запуске. Однако, это значение может быть перезаписано путем ввода с клавиатуры нового значения.

**Тип системы ЧПУ** – Выбрать из ниспадающего списка язык системы ЧПУ, на котором будет генерироваться УП.

**Включить предупреждение** – По умолчанию в сгенерированные УП включается определенный текст, содержащий предупреждения. Чтобы исключить этот текст, следует снять флажок.

**Включить перемещения для определения знака (только XM-60)** – Важно задать ориентацию и направление осей станка/КИМ относительно лазерной системы. В ПО Capture происходит автоматическое определение ориентации и направления осей при поочередном смещении осей X, Y и Z на небольшое расстояние (не менее 100 мкм). По умолчанию эти малые смещения оси включаются в сгенерированные УП. Чтобы отменить эти смещения в сгенерированных УП, следует снять флажок.

**Окно просмотра** – После того как УП будет сгенерирована, она выводится в окне просмотра. В этом окне можно просмотреть текст сгенерированной УП и, при необходимости, отредактировать его вручную. После завершения просмотра нажать кнопку «Сохранить УП» для сохранения файла.

# **Вкладка «Сбор данных»**

Вкладка «Сбор данных» используется для выполнения теста, после того как были заданы все параметры теста. Результаты сбора данных отображаются в ходе выполнения теста и после его завершения в виде графика и таблицы. В случае двунаправленных проходов проходы в обратном направлении (от последней точки измерения к первой) указываются красными линиями на графике и белыми стрелками в таблице.

В случае калибровки осей, для которых координаты положения отображаются на дисплее в цифровом виде, но которые нельзя перемещать с нужной точностью, можно использовать опцию «Разрешить редактирование точек измерения в реальном времени». Подробнее см. раздел «Настройки».

#### Начать тест

Нажать кнопку «Начать тест», чтобы начать процесс сбора данных, когда на станке/КИМ выполнено позиционирование на первой точке измерения. Если после последнего случая прерывания луча кнопка «База» не была нажата, то выводится диалоговое окно с запросом на базирование системы.

Во время измерения по линейной оси с помощью XM-60 нажатие кнопки «Начать проверку» запускает автоматическую процедуру калибровки крена. После завершения этой процедуры выводятся запросы на выполнение смещений на станке/КИМ для того, чтобы система могла определить ориентацию и направление осей. Если смещение одной или нескольких из трех осей станка/КИМ невозможно, то следует нажать кнопку пропуска оси. В таком случае выводится трехмерный рисунок и необходимо вручную задать ориентацию и направление осей, указанных как пропущенные.

**Примечание.** Может быть «пропущено» не более двух осей.

17

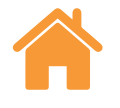

<span id="page-17-0"></span>В начале проверки поворотной оси XR20-W выполняет калибровку оптики для угловых измерений. В ходе этой процедуры происходит высокоточное измерение расстояния между двумя оптическими элементами в поворотной головке и компенсация небольших угловых погрешностей оптики.

### Остановка теста

Для прекращения процесса сбора данных нужно нажать кнопку «Остановить тест». После этого можно сохранить полученные в ходе теста данные и выполнить их анализ.

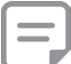

**Примечание.** Сохранение данных происходит только при выборе вручную кнопки «Сохранить».

#### Сохранить

Для сохранения данных теста в базу данных нажмите кнопку «Сохранить». После этого можно в любое время выполнить анализ этих данных в ПО Explore.

#### Анализ

При нажатии кнопки «Анализ» открывается ПО Explore с данными последнего сохраненного теста. Подробнее об использовании ПО Explore описано в руководстве пользователя по ПО Explore.

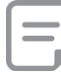

**Примечание.** Сохранение данных происходит только при выборе вручную кнопки «Сохранить».

**Настройки динамического анализа (только в режиме динамического согласования данных)** – ввод количества точек измерения для динамического анализа при отображении результата проверки прямолинейности в приложении Explore.

# **Вкладка «Задать параметры» («свободный режим»)**

Во вкладке «Задать параметры» задаются параметры контроля. Существуют три режима запуска:

#### Ручной

Сбор данных осуществляется после каждого нажатия клавиши F9 или средней кнопки мыши.

Пользователь может выбрать режим усреднения: по короткому периоду (показания лазерного прибора усредняются за период 462,5 миллисекунд) или по длительному периоду (показания лазерного прибора усредняются за период более 3,7 секунды).

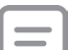

**Примечание**. При включенном усреднении действительное угловое положение может определяться с запозданием. Кроме того, будет наблюдаться задержка между прекращением движения и стабилизацией измеренного линейного положения. Из-за этого пользователь должен осуществлять запуск кнопкой только тогда, когда отображаемое программой линейное положение перестанет изменяться.

#### Автоматический

В автоматическом режиме запуска сбор данных осуществляется каждый раз, когда усредненное измеренное линейное положение стабилизируется. Критерием стабильности для запуска является нахождение сигнала лазерного прибора в «диапазоне стабильности» в течение периода «стабильности» или дольше.

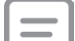

**Примечание**. Поскольку для запуска усредненное измеренное линейное положение должно быть стабильным, время останова станка, необходимое для сбора данных, будет равняться, как минимум, сумме периода усреднения (например, 3.7 с в режиме усреднения по длительному периоду) и периода стабильности.

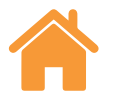

#### <span id="page-18-0"></span>**Допуск привязки**

При возврате в положение, для которого уже был произведен сбор данных, новая точка данных заменит старую, если расстояние между ними меньше допуска привязки.

#### Непрерывный

Если выбран «непрерывный» режим срабатывания, сбор данных будет осуществляться во время движения без остановов. каждый раз, когда линейное положение изменится на величину «шага срабатывания».

**Примечание**. Неравномерный шаг собранных данных свидетельствует о том, что скорость движения слишком высока для выбранного «шага срабатывания». В этом случае следует либо уменьшить скорость движения, либо увеличить «шаг срабатывания».

# **Вкладка «Сбор данных» («свободный режим»)**

#### Шаблоны для визуальной юстировки

Шаблоны для визуальной юстировки обеспечивают отображение погрешностей по пяти каналам. Масштаб каждого шаблона можно изменить, отредактировав значение рядом со значком с изображением ручки.

#### Показать/скрыть каналы погрешности

Существуют пять каналов погрешности; каждый из них может быть отражен на графике погрешности относительно линейного положения. Непосредственно под индикатором уровня сигнала находится панель с переключателями, с помощью которых можно показать или скрыть графики каналов погрешностей.

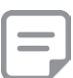

**Примечание**. Даже если канал погрешности скрыт, сбор данных для него все равно осуществляется в фоновом режиме.

#### Запуск и остановка

Нажать кнопку «Запустить тест», чтобы начать процесс сбора данных, когда на станке выполнено позиционирование на первой точке измерения. Если после последнего случая прерывания луча кнопка «База» не была нажата, то выводится диалоговое окно с запросом на базирование системы. Для прекращения процесса сбора данных нужно нажать кнопку «Остановить тест».

#### Применить согласование

Когда переключатель «Применить согласование» установлен в положение «включено», для устранения ошибки уклона на каналах отклонения от прямолинейности по вертикали будет применяться согласование с конечными точками.

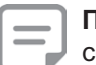

**Примечание**. Для согласования с конечными точками необходимо собрать данные как минимум в трех точках.

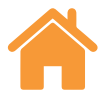

3

6

 $\begin{array}{|c|c|c|c|}\n\hline\n & 4 & 1\n\end{array}$ 

#### <span id="page-19-0"></span>Графики данных

1

4

- Вертикальная пунктирная линия отражает текущее линейное положение.
- Горизонтальная пунктирная линия отображает текущие значения погрешности.
- Кнопка «Копировать» позволяет вставлять каждый график в виде изображения в другие программы.
- Рядом с каждым графиком находится значок, который указывает, какой канал в настоящий момент отображается. Наведите на него курсор, чтобы узнать название канала погрешности.

5

6

3

2

 $\boxed{2}$   $\boxed{5}$ 

Положительное направление для каналов погрешности определяют в соответствии с правилом знаков, проиллюстрированным ниже.

#### Таблица данных

**Все собранные данные отображаются в таблице в нижней части экрана. Данные, собранные в свободном режиме, не вносятся в базу данных. Кнопка «Копировать» позволяет вставлять данные в другую программу (например, в электронную таблицу).**

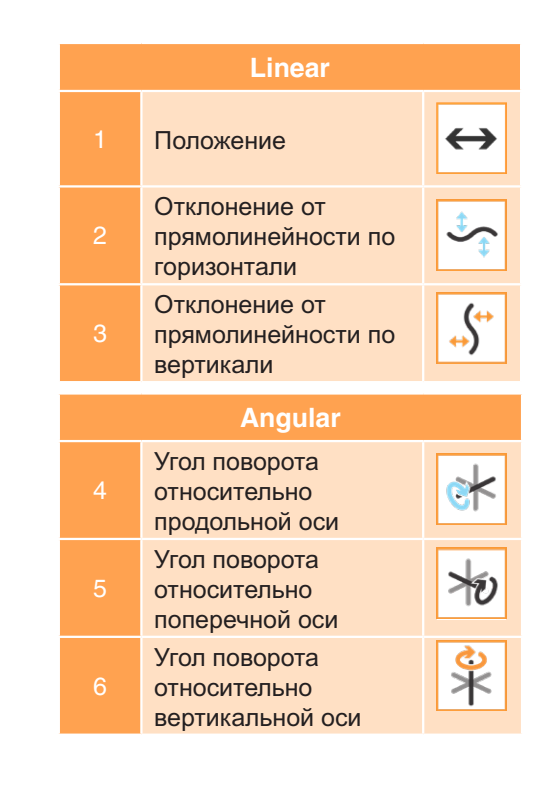

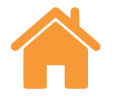

# <span id="page-20-0"></span>**Приложение – Типы порядка обхода точек**

#### Линейный порядок обхода

При линейном порядке обхода точки измерения обходятся по очереди.

**Однонаправленный** – Если выбран однонаправленный способ движения, обход точек измерения происходит по очереди, начиная с первой и заканчивая последней. При этом подход к каждой точке в течение одного прохода осуществляется один раз.

**Двунаправленный** – Если выбран двунаправленный способ, подход к каждой точке измерения в ходе выполнения прохода выполняется дважды: сначала с одной, а затем с другой стороны.

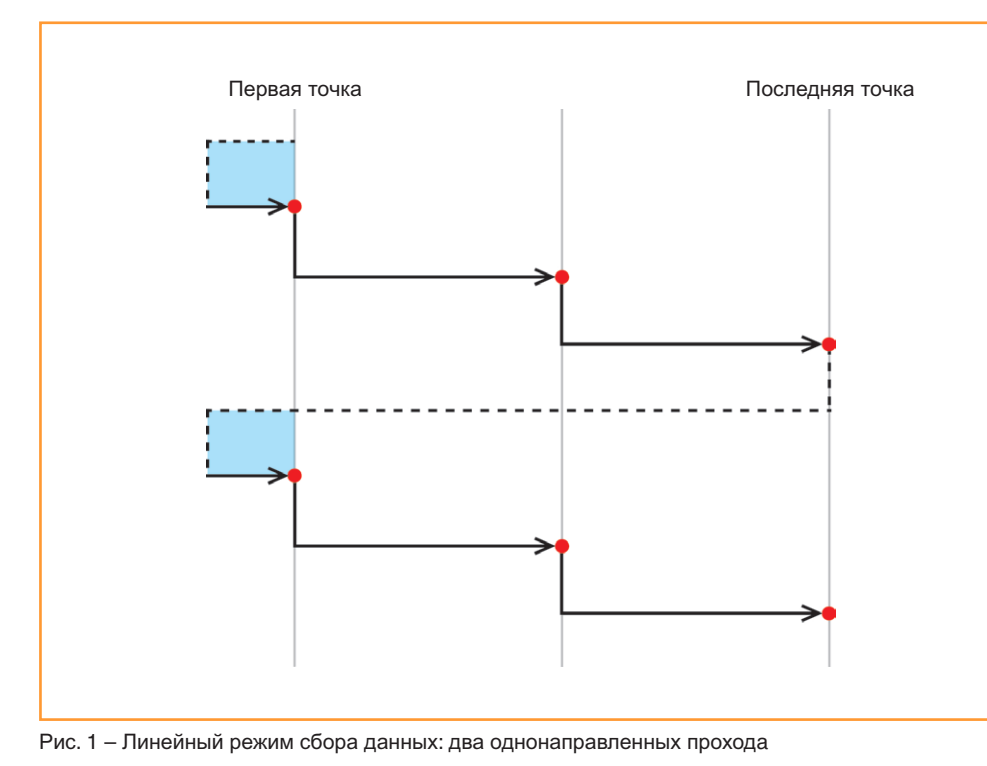

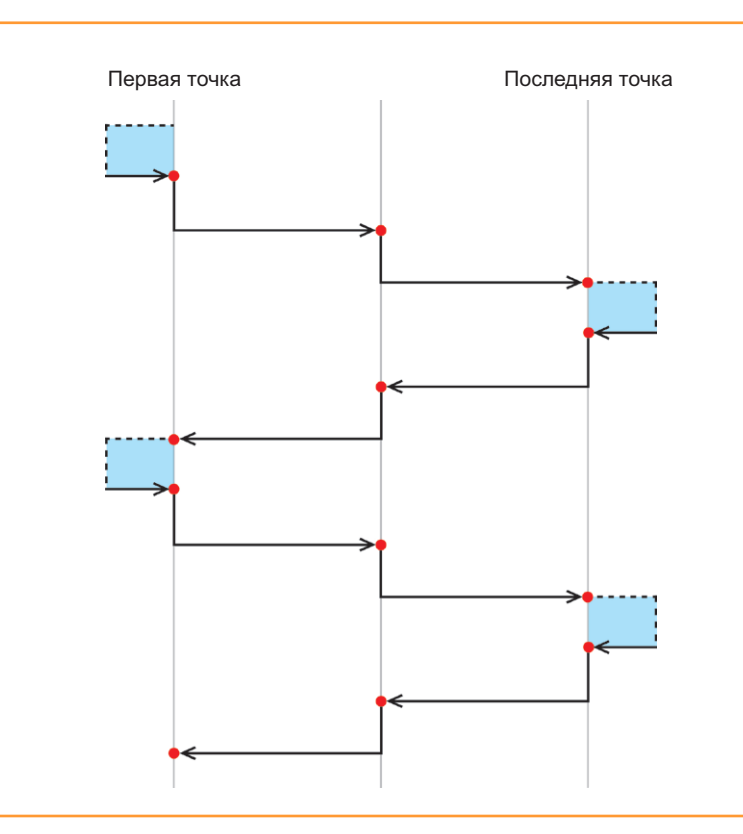

21

Точка, в которой выполнено измерение

Перебег

Рис. 2 – Линейный режим сбора данных: два двунаправленных прохода

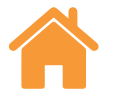

#### <span id="page-21-0"></span>Порядок обхода «блуждание» – однонаправленный режим

При порядке обхода «блуждание» точки измерения обходятся

последовательно в соответствии с указанным количеством проходов.

**Однонаправленный** – Если выбрано однонаправленное движение, подход к каждой точке осуществляется только с одной стороны. После останова в каждой точке измерения на станке/КИМ выполняется перемещение назад к предыдущей точке измерения на расстояние с учетом перебега, а затем происходит возвращение к текущей точке измерения. Этот процесс повторяется до тех пор, пока количество подходов к точке с измерением в ней не достигнет значения, указанного для параметра «Количество проходов». После этого на станке/КИМ выполняется перемещение к следующей точке измерения, заданной порядком обхода, и весь процесс повторяется снова.

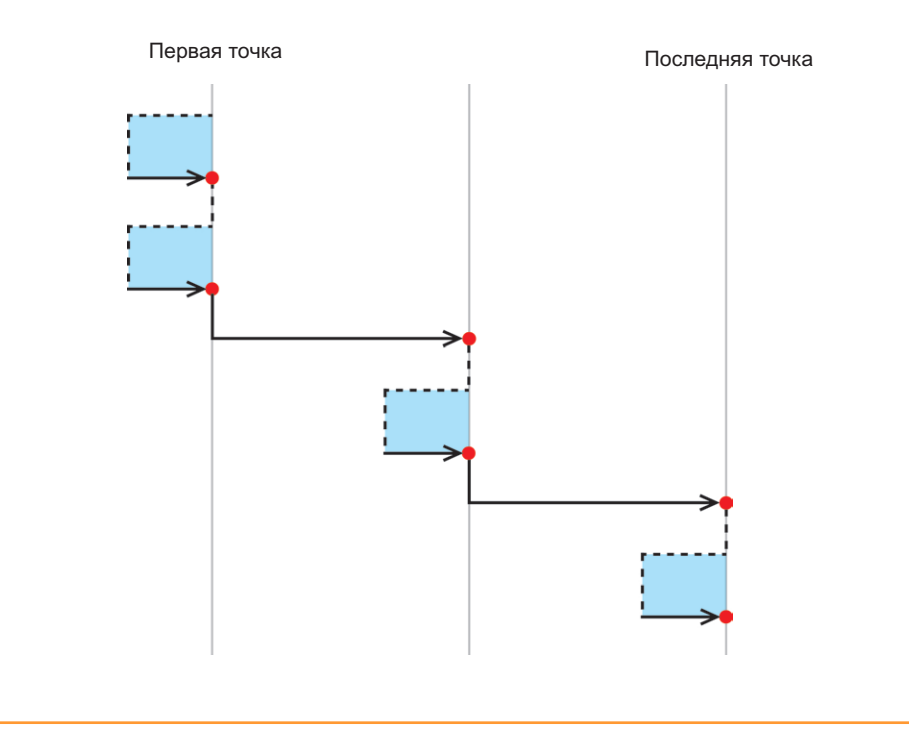

Точка, в которой выполнено измерение

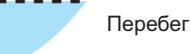

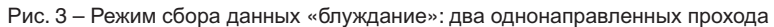

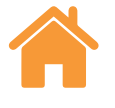

#### <span id="page-22-0"></span>Порядок обхода «блуждание» – двунаправленный режим

**Двунаправленный** – Если выбрано двунаправленное движение, подвижная часть станка/КИМ совершает своего рода «блуждания» между парами соседних точек измерения так, чтобы все подходы к одной точке измерения с одной стороны были завершены до того, как к той же точке измерения будет выполнен подход с противоположной стороны. При «блужданиях» подвижная часть станка постепенно движется вдоль оси перемещения от первой к последней точке измерения, выполняя полное число проходов для каждой точки по мере движения вперед.

Точка, в которой выполнено измерение

Перебег

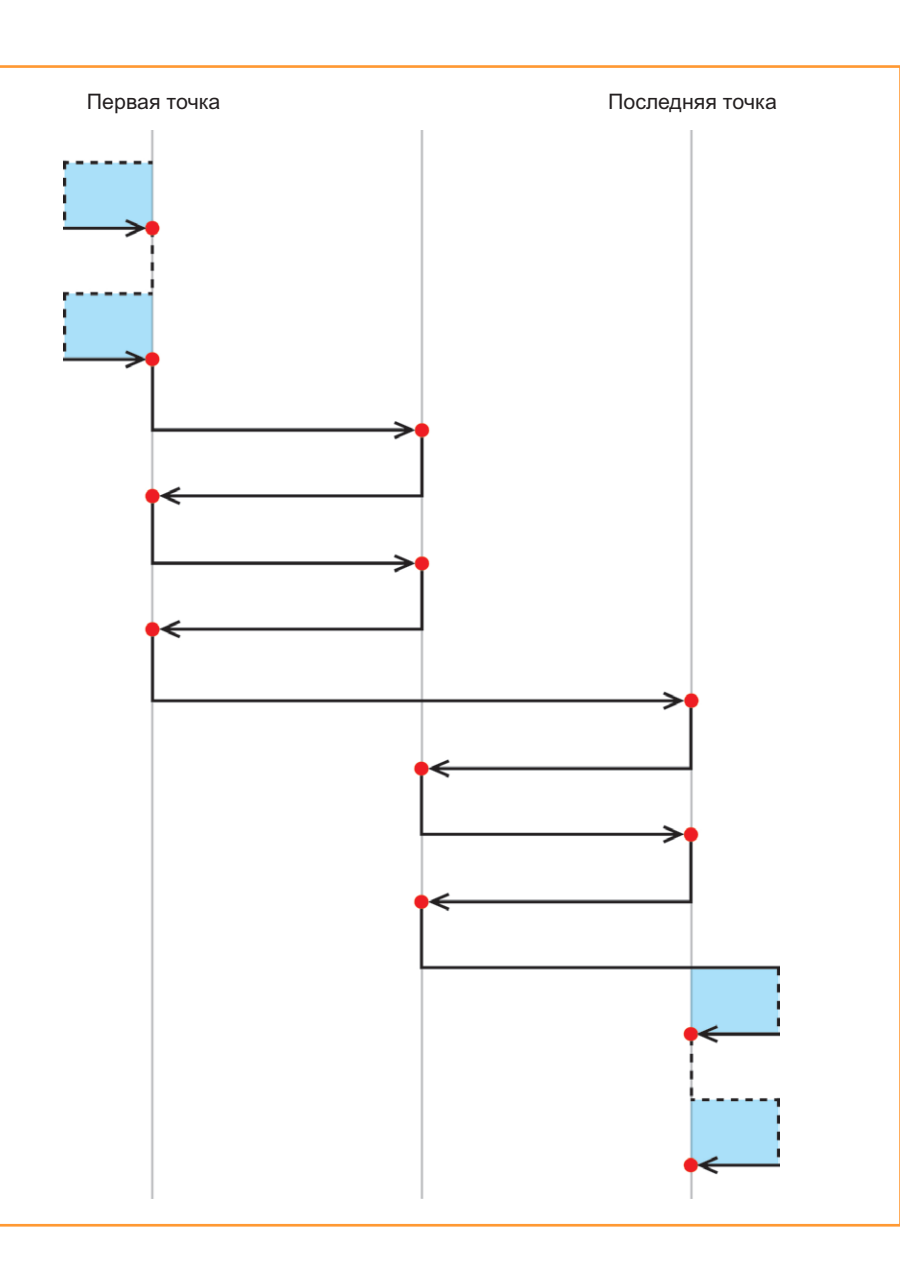

Рис. 4 – Режим сбора данных «блуждание»: два двунаправленных прохода

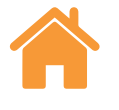

#### <span id="page-23-0"></span>Порядок обхода «маятник» – однонаправленный режим

При порядке обхода «маятник» подвижная часть станка/КИМ поступательно перемещается через точки измерения, начиная с первой и заканчивая последней точкой.

**Однонаправленный** – Если выбрано однонаправленное движение, подход к каждой точке осуществляется только с одной стороны. После останова в каждой точке измерения на станке/КИМ выполняется перемещение назад к измеренной перед этим точке на расстояние, равное перебегу, а затем происходит возвращение к этой точке измерения. Этот процесс повторяется до тех пор, пока количество подходов к точке с измерением в ней не достигнет значения, указанного для параметра «Количество проходов». После этого на станке/КИМ выполняется перемещение к следующей точке измерения, заданной порядком обхода, и весь процесс повторяется снова

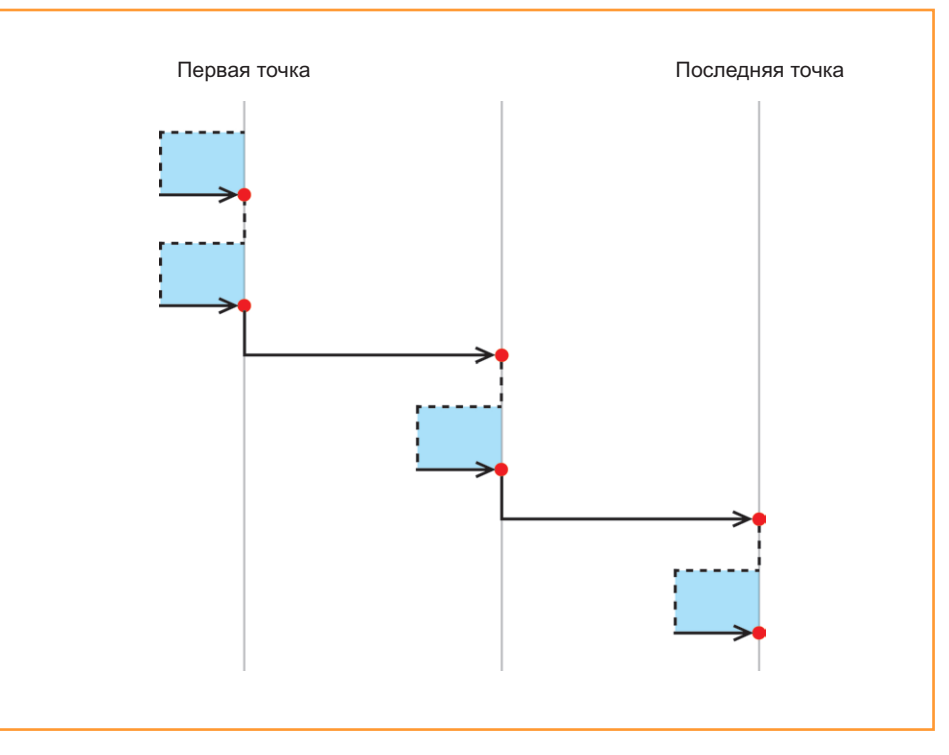

Точка, в которой выполнено измерение

Перебег

#### Рис. 5 – Режим сбора данных «маятник»: два однонаправленных прохода

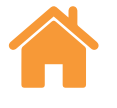

#### <span id="page-24-0"></span>Порядок обхода «маятник» – двунаправленный режим

**Двунаправленный** – Если выбрано двунаправленное движение, подход к каждой точке осуществляется с двух сторон. После останова в каждой точке измерения на станке/КИМ выполняется перемещение от этой точки на расстояние, равное перебегу, а затем происходит возвращение к этой точке измерения с обеих сторон. Этот процесс повторяется до тех пор, пока количество подходов с обеих сторон к точке с измерением в ней не достигнет значения, указанного для параметра «Количество проходов». После этого на станке/КИМ выполняется перемещение к следующей точке измерения, заданной порядком обхода, и весь процесс повторяется снова.

Точка, в которой выполнено измерение

Перебег

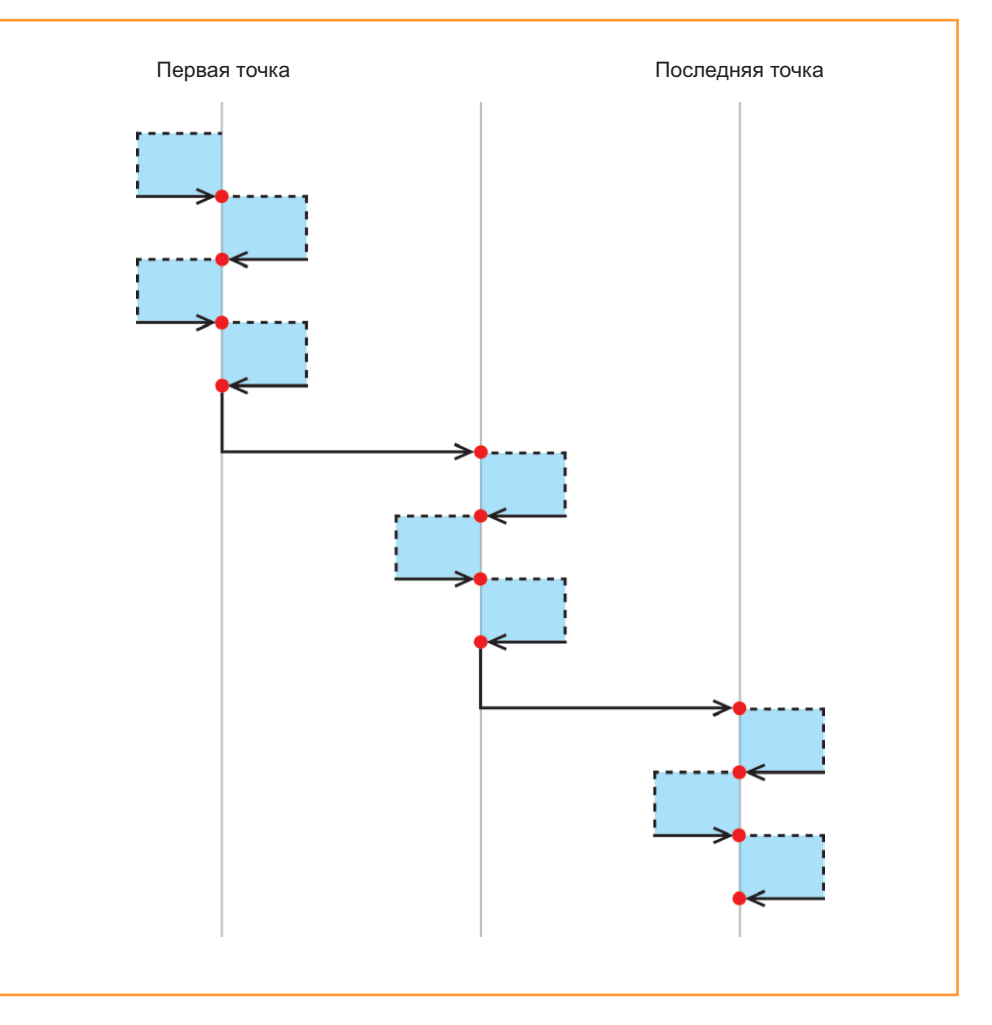

Рис. 6 – Режим сбора данных «маятник»: два двунаправленных прохода

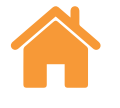

#### <span id="page-25-0"></span>Порядок обхода ISO-10360

При порядке обхода ISO-10360 (используется только при линейных измерениях) подвижная часть станка/КИМ перемещается от первой точки измерения к каждой последующей точке измерения последовательно, с возвращением для измерения в первой точке перед тем, как выполнить подход для измерения последующей точки.

После того как было выполнено перемещение подвижной части станка/КИМ от первой до последней точки измерения, считается завершенным один проход. Этот процесс повторяется для каждого последующего прохода.

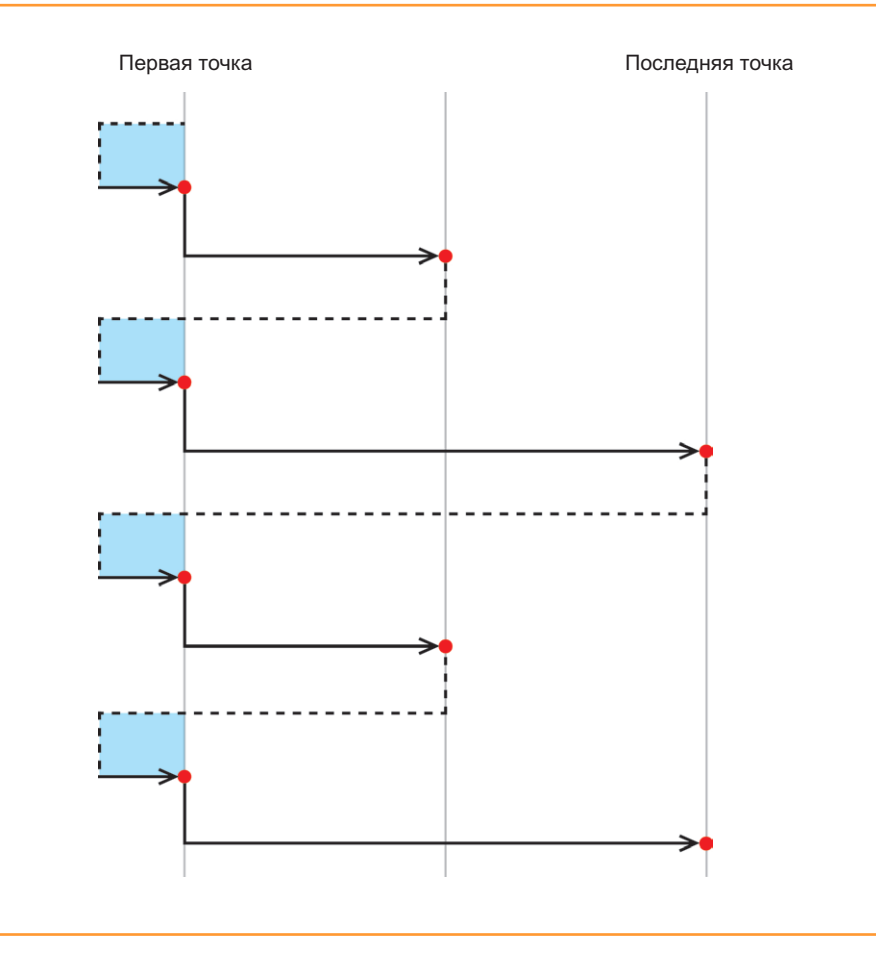

Точка, в которой выполнено измерение

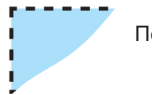

Перебег

Рис. 7 – Режим сбора данных ISO-10360: два однонаправленных прохода

#### **ООО «Ренишоу»**

ул. Кантемировская 58 115477 Москва Россия

**телефон** +7 495 231 1677 **факс** +7 495 231 1678 **эл. почта** russia@renishaw.com

**www.renishaw.ru**

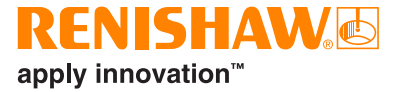

**Адреса офисов Renishaw по всему миру указаны на сайте www.renishaw.ru/contact**

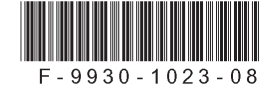